# *SITP - Schröder IT Petzen*

# *Update Anleitung (ab Version 6.0)*

# **Die Durchführung eines Updates ist nur möglich, wenn bereits eine Version von DSA-Scan auf dem PC installiert ist und der original Datenträger mit allen Dateien vorhanden ist.**

# **Schritt 1:**

Bitte kopieren Sie alle Dateien von der Ihnen vorliegenden Software CD auf einen USB-Stick oder auf die Festplatte im PC.

Wählen Sie als Verzeichnis im Pfad hinter dem Laufwerksbuchstaben einen einfachen Namen ohne Leerstellen, wie z.B. "install". - Im Normalfall muss dieses Verzeichnis neu erstellt werden.

# **Schritt 2:**

Kopieren Sie nun die von der Webseite zuvor entpackte Programmdatei "**DSA-SCAN.exe**" aus der ZIP-Datei in dieses Verzeichnis.

Die vorhandene Datei muss dabei überschrieben werden. Dieses muss bestätigt werden.

### **Schritt 3:**

Kopieren Sie ebenso die Datei "**DSAHANDB.pdf**" aus dem Download in das neu erstellte Verzeichnis und überschreiben Sie damit die alte Anleitung.

### **Schritt 4:**

Nun starten Sie wie bei einer normalen Erstinstallation die Datei "dsa Setup.exe". Bei der nun folgenden Auswahl wählen Sie den Punkt "Reparatur / Upgrade". Folgen Sie den weiteren Anweisungen.

Sie müssen keine neuen Kennworte eingeben. Diesen Punkt können Sie überspringen.

#### **Schritt 5:**

Die neue Version ist installiert. Starten Sie nun DSA-Scan. Die <sub>phone:</sub> Änderungen sind vollzogen und Ihnen steht die aktuelle Version zur Verfügung.

### **Hinweis:**

**Vor dem Update muss DSA-Scan beendet werden! Nach dem Neustart steht die aktuelle Version zur Verfügung.**

**Ihr DSA-SCAN Entwicklungsteam**

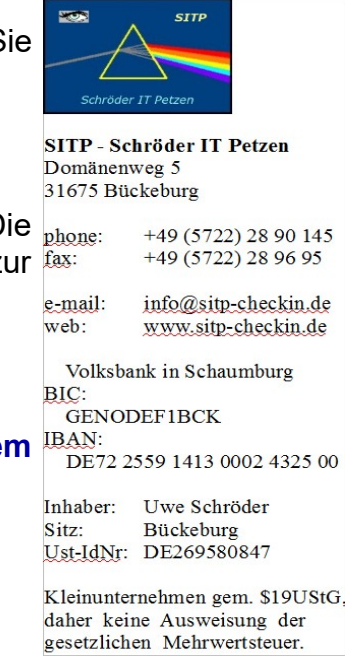

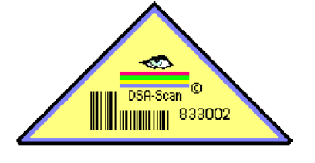